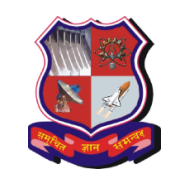

(Established Under Gujarat Act. No. 20 of 2007)

No: GTU/Challan\_Guide/2013/ Date: 26th February 2013

## **Guide to fill challan details on GTU Portal:**

**Step 1: Upload Challan scan copy in gtu E-inward system** 

**Link :** *http://14.139.122.69:8099/gtuinward/*

- **Step 2: After login, Click on "CInward" menu to upload challan scan copy (Scan copy must be in .pdf format)**
- **Step 3: After uploading scan copy,Open institute's admin panel Link :** *http://107.22.240.184/admin/login.aspx*

## **Step 4: After login into System, Click on Enter Challan Data**

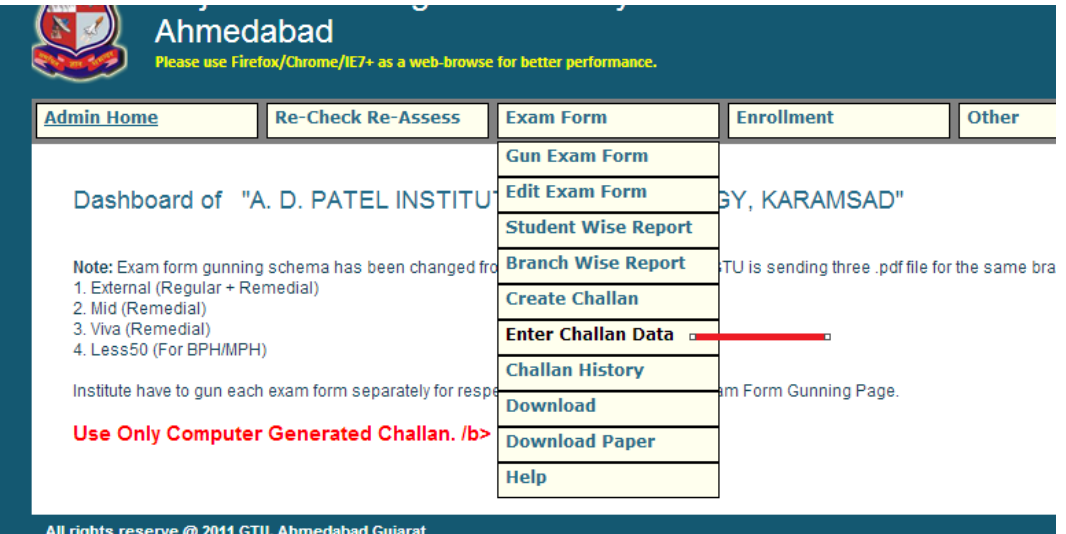

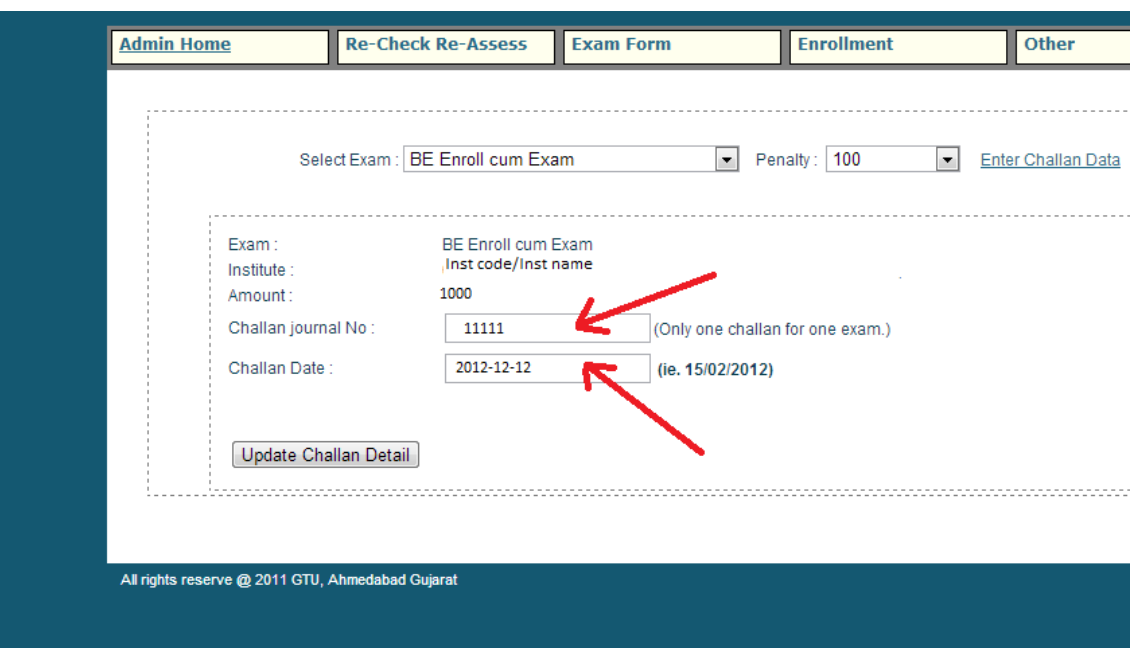

**e.g. like Challan no,Challandate & amount**

**Step 6: Click on upload "Update Challan Detail" button and fill the required details**